Как подтвердить профиль в веб-версии VK Мессенджера

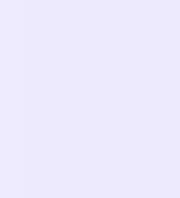

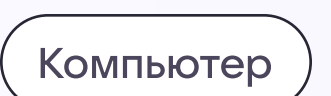

## Как подтвердить профиль сотрудника

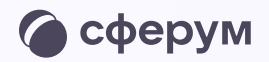

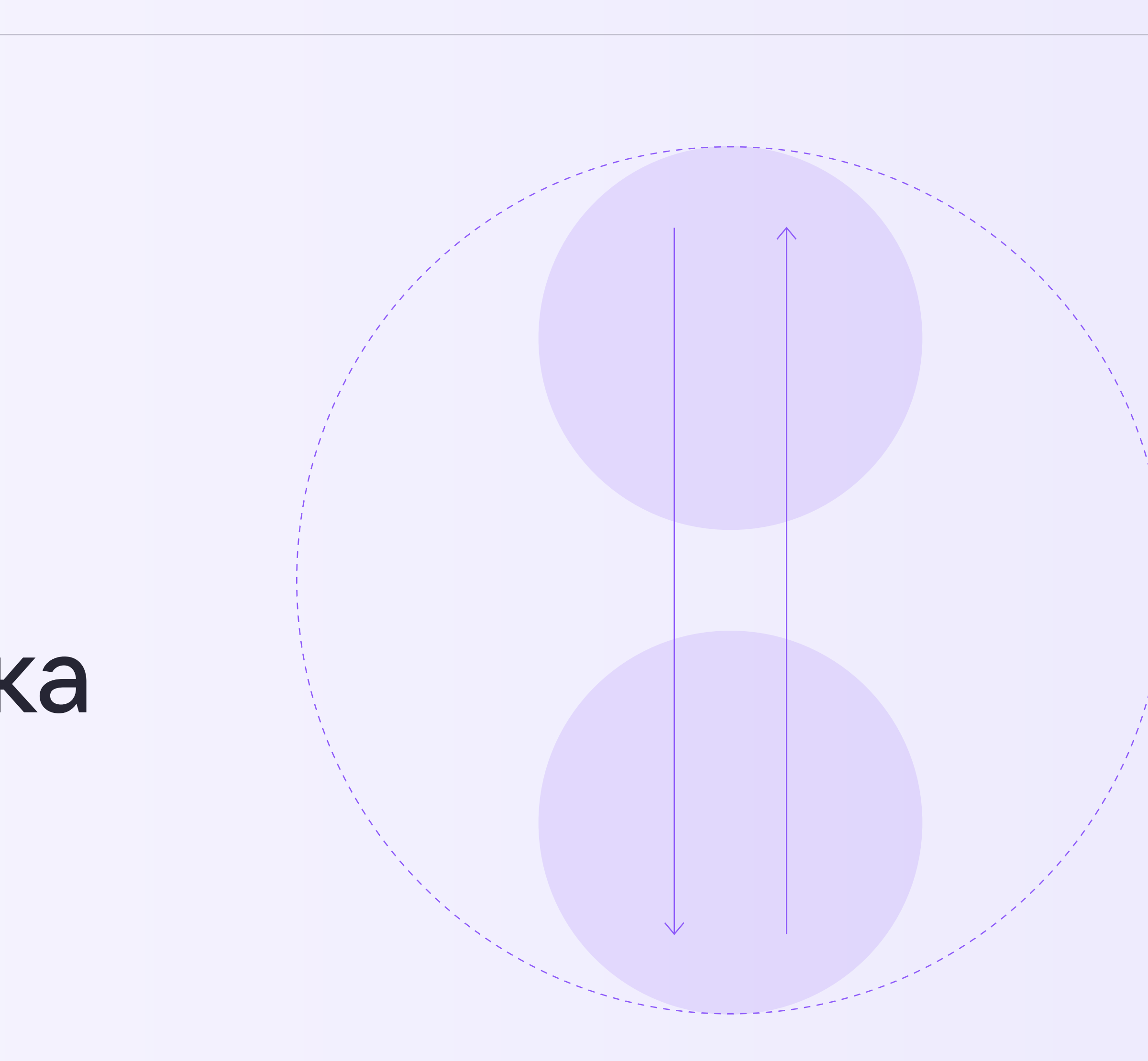

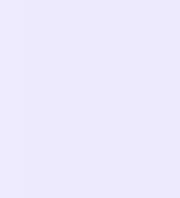

После того как администратор создаст классы или группы в сообществе Сферум, сотрудникам важно подтвердить свой профиль и присоединиться к сообществу. Это необходимо для корректной работы организации на платформе Сферум

- Верифицированные сотрудники
	-
	-
- и получают особый статус,
- который расширяет функционал
- и позволяет эффективнее
- взаимодействовать с учениками,
	-
	-
- верифицированные сотрудники
	-
- со своим именем в качестве
- визуального подтверждения

попадают в сообщество организации в Сферуме родителями, коллегами. В VK Мессенджере получают значок рядом роли

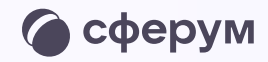

Если вы уже состоите в сообществе своей организации, подтверждать профиль не нужно. Однако если вы работаете в нескольких организациях, подтвердить учебный профиль необходимо в каждой из них отдельно

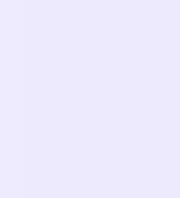

## Присоединение к сообществу организации по ссылкеприглашению от администратора

Чтобы подтвердить свой профиль:

1. Войдите в учебный профиль Сферум по ссылке <https://web.vk.me> и нажмите на три полоски в левом верхнем углу экрана

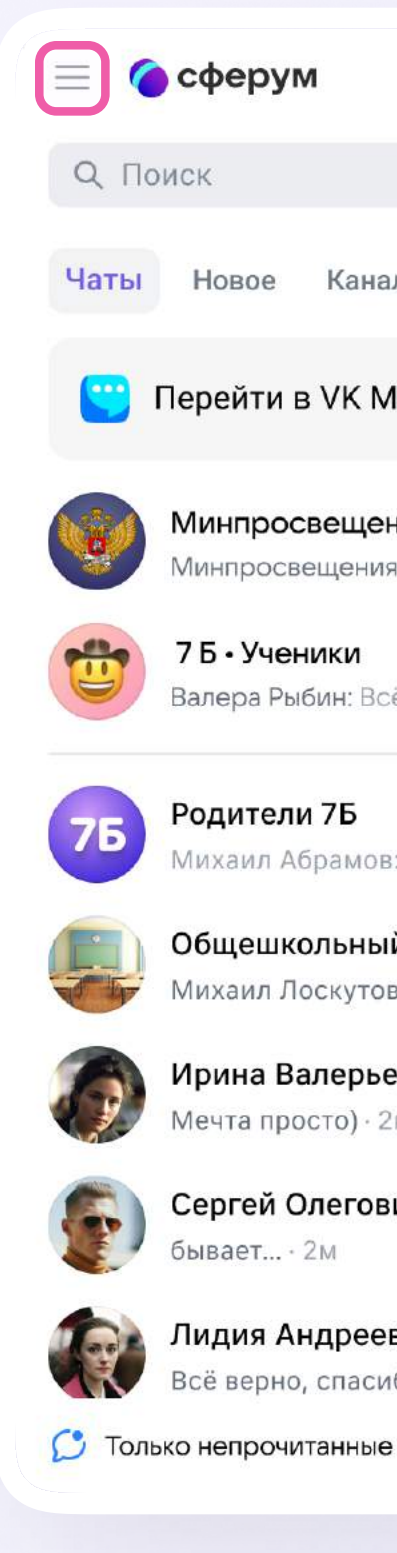

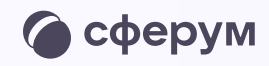

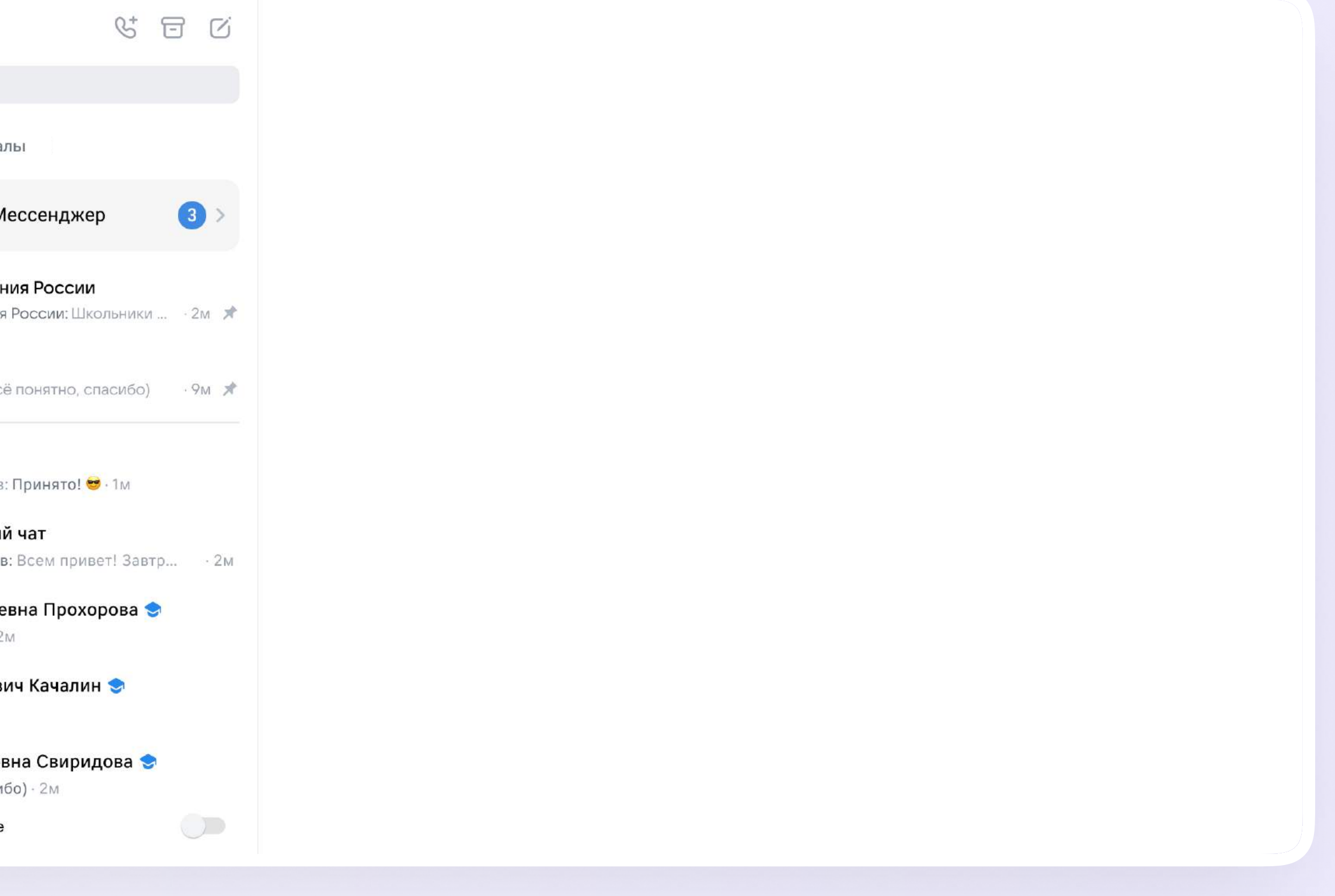

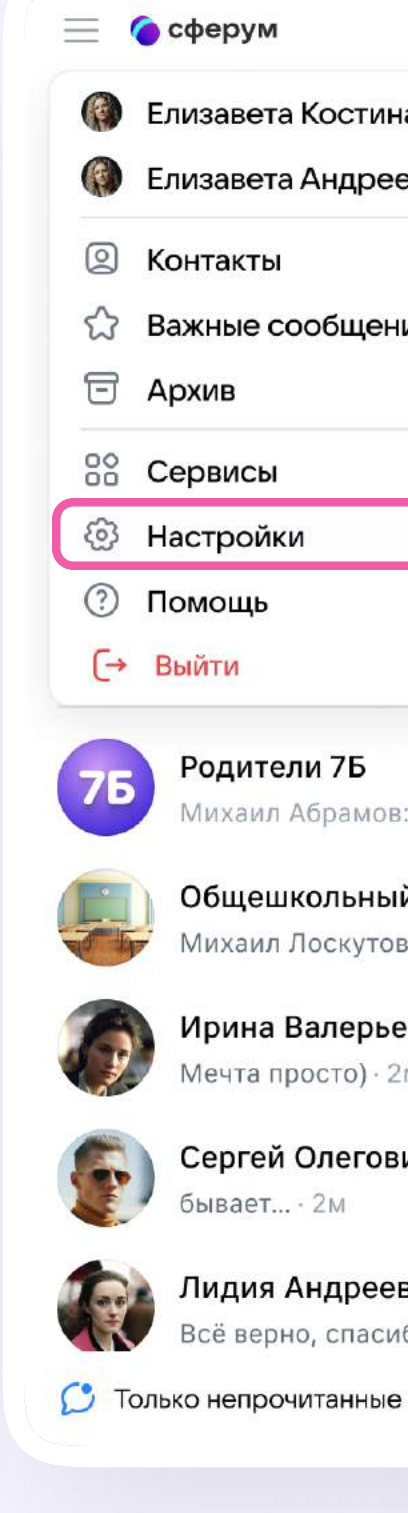

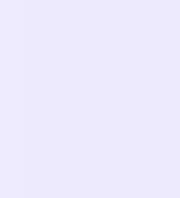

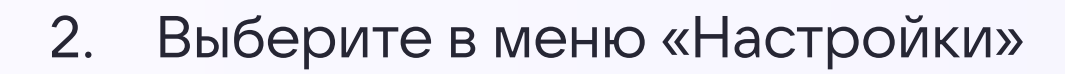

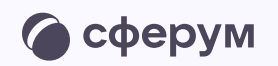

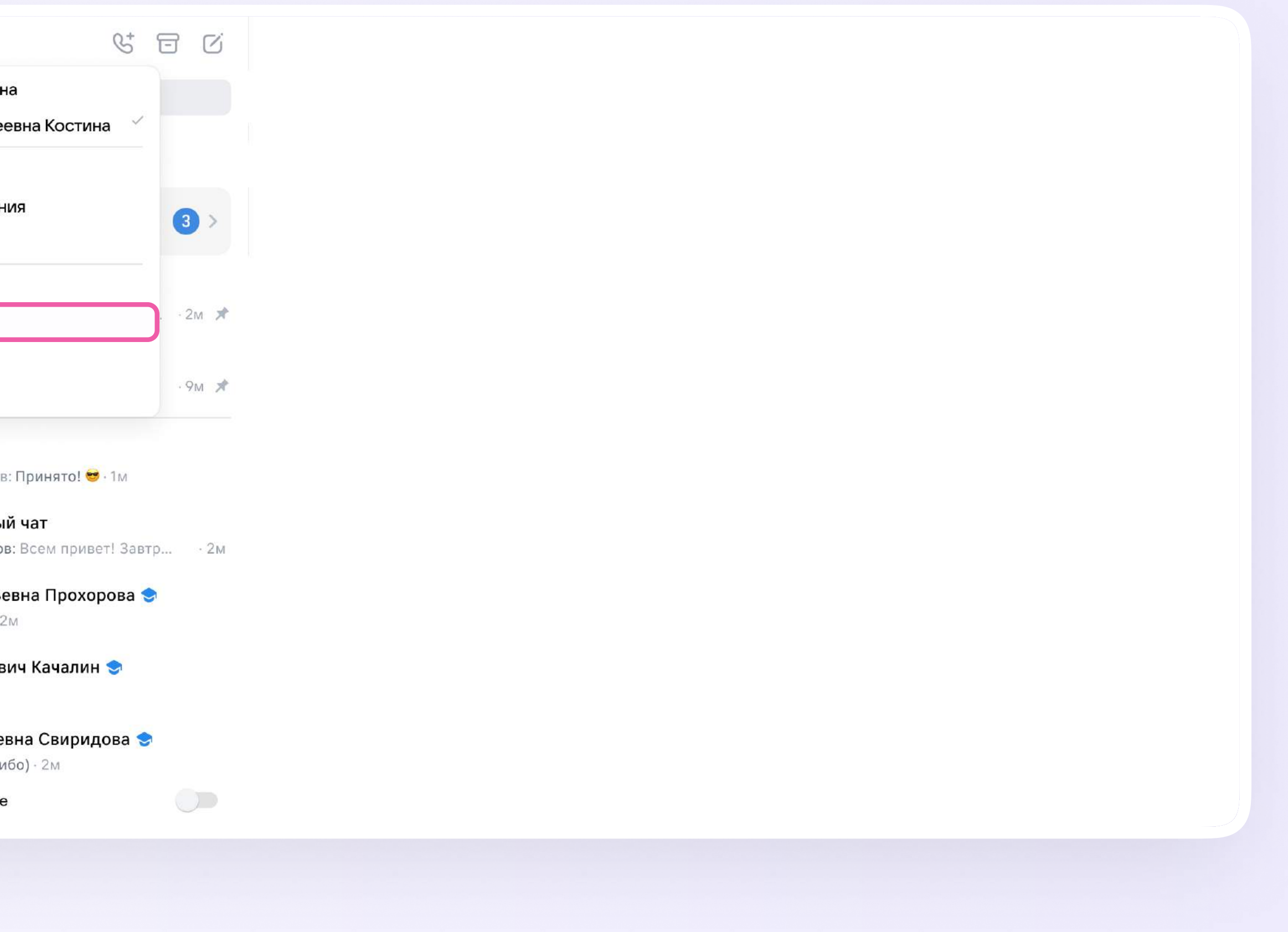

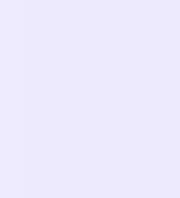

- 3. Нажмите «Организации и роль»
- 4. Нажмите «Подтвердить»

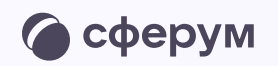

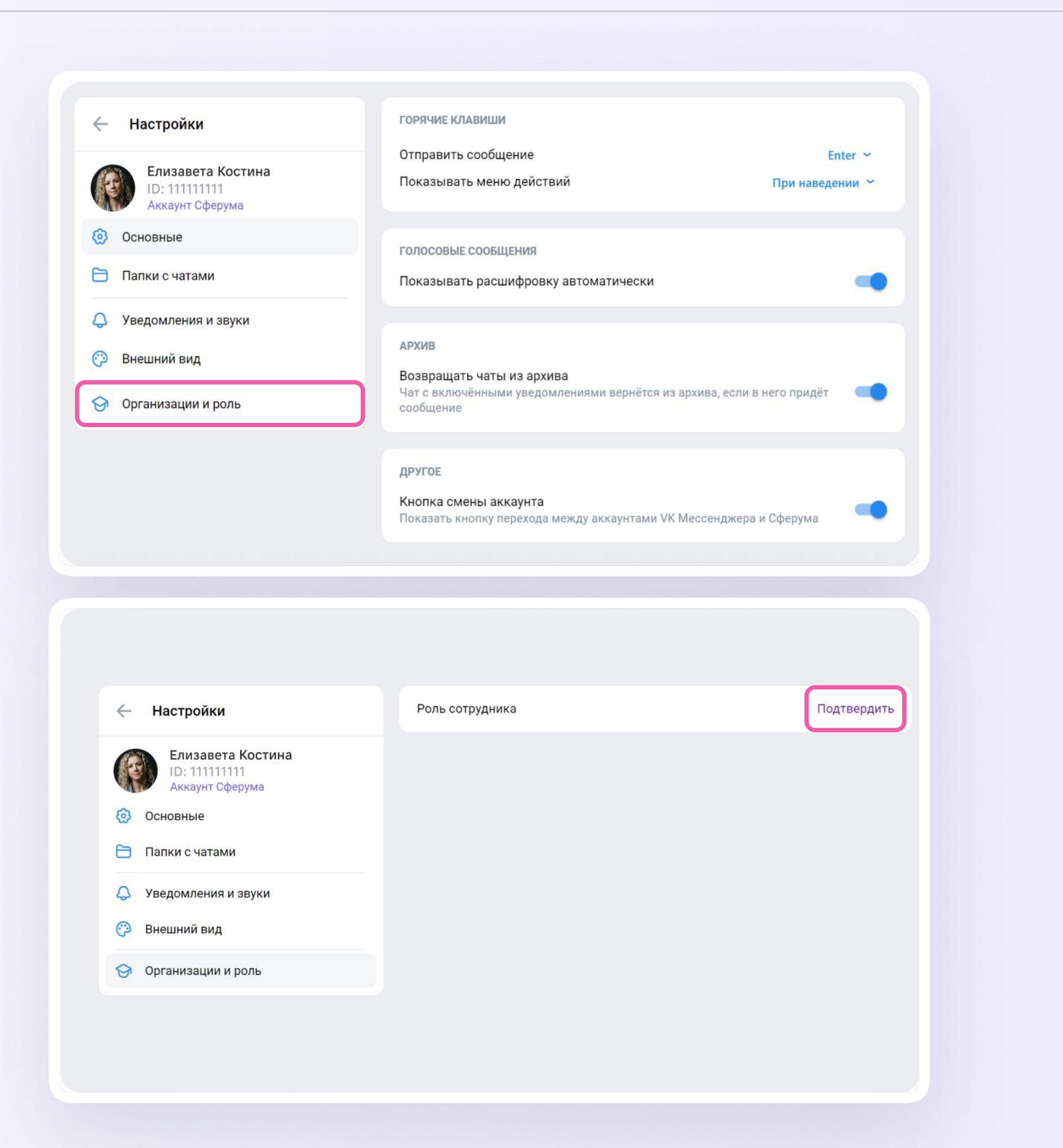

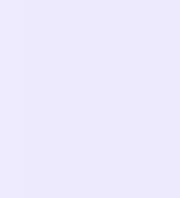

5. После нажатия на кнопку «Подтвердить» вы окажетесь в своём учебном профиле на платформе Сферум. Вставьте ссылкуприглашение от администратора в нужное поле и нажмите «Присоединиться»

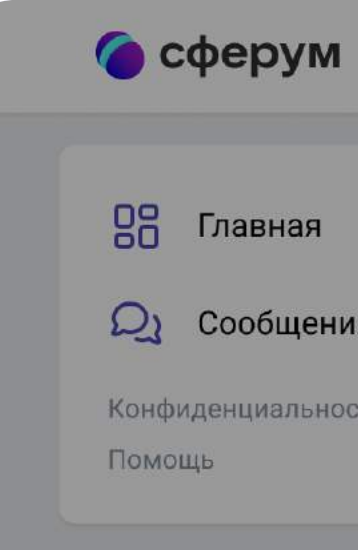

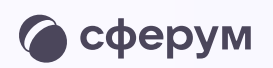

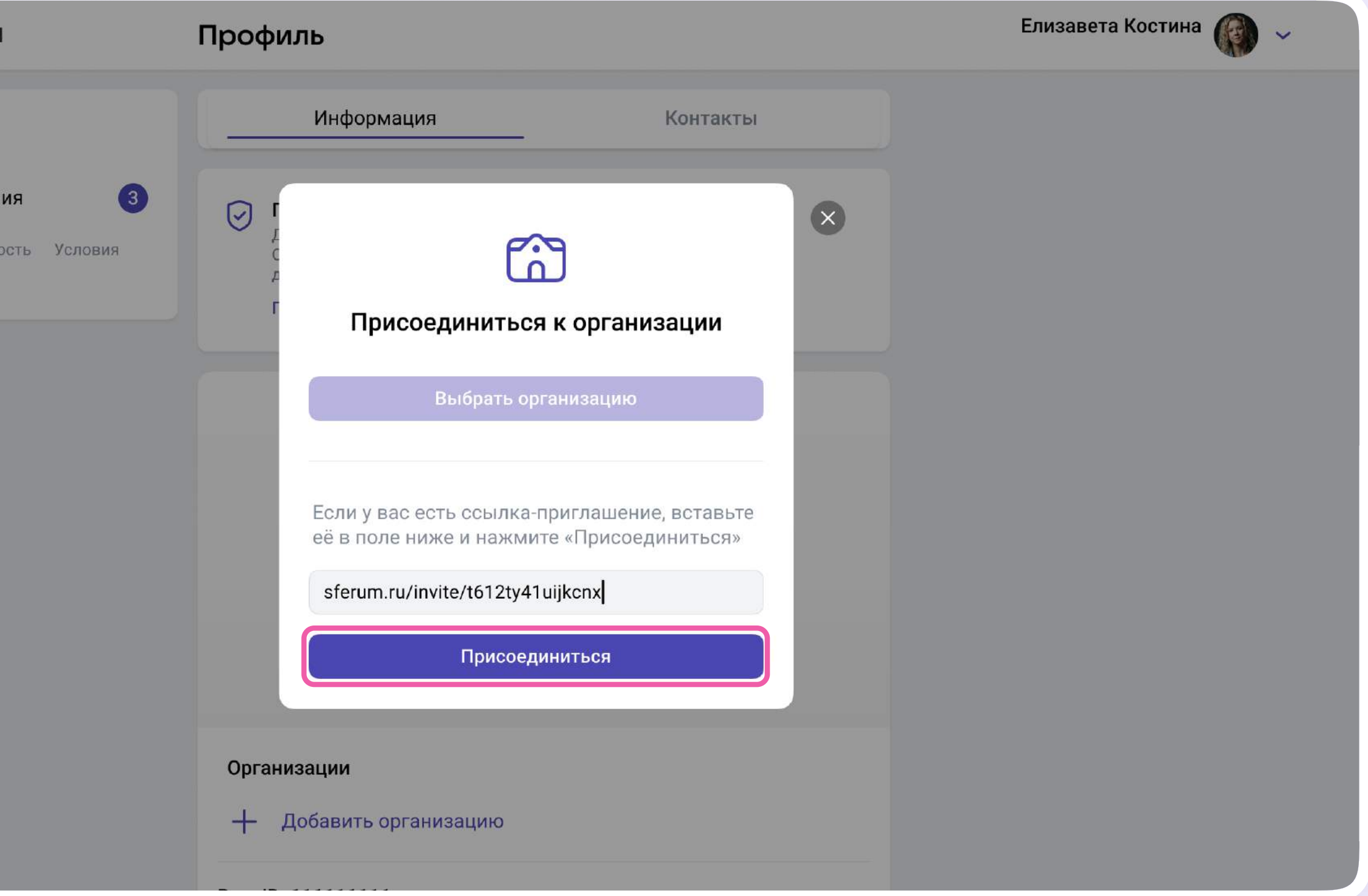

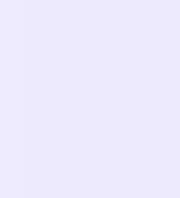

6. Выберите предмет и классы, в которых вы преподаёте (или группы, в которых состоите). Если вы ничего не преподаёте, в поле «Предмет» введите свою должность

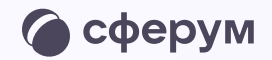

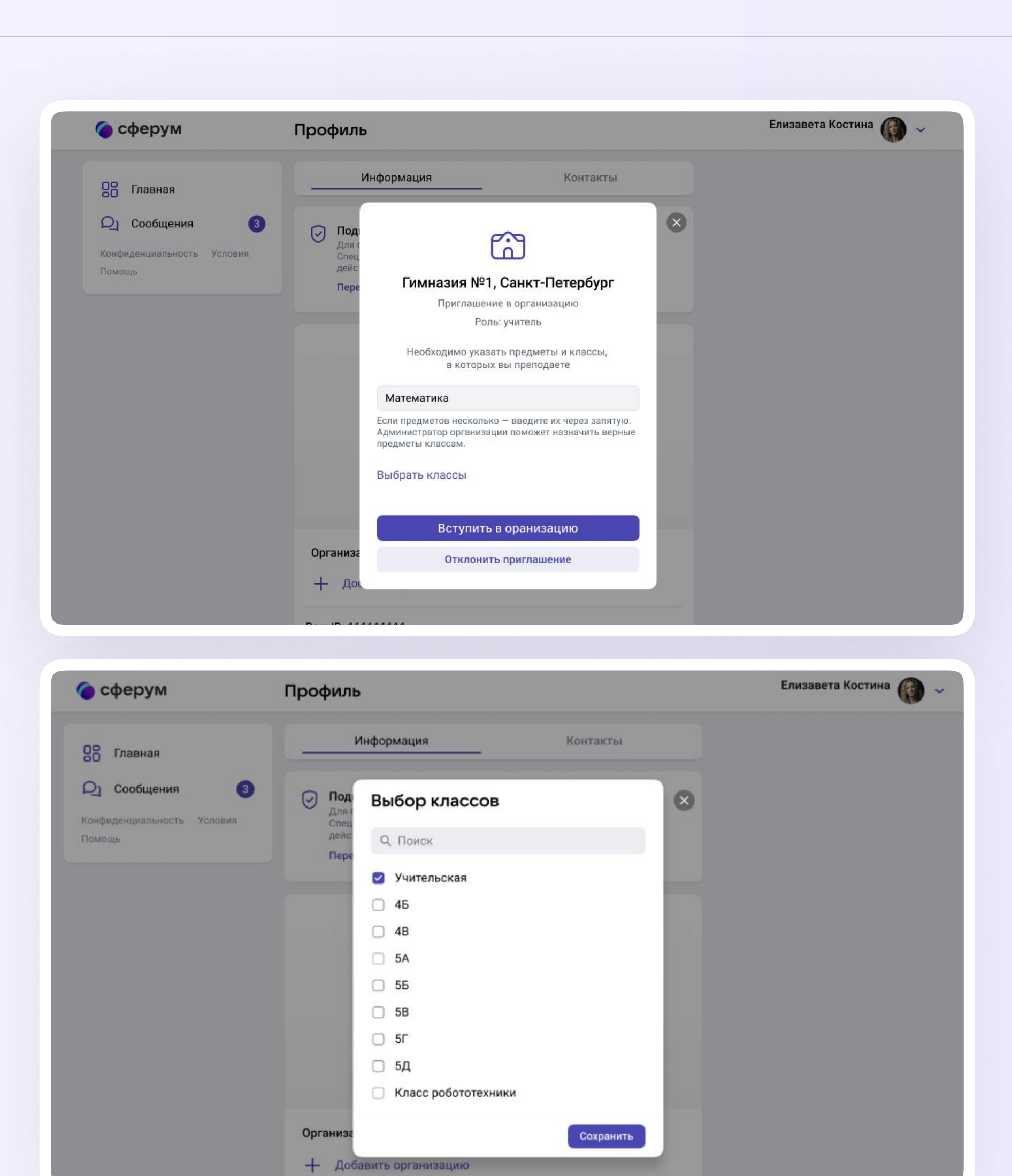

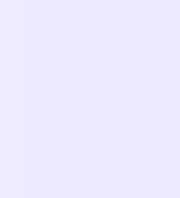

- 7. Нажмите «Вступить в организацию» заявка отправится
- 8. После того как администратор одобрит заявку, вам придёт сообщение и профиль будет подтверждён

Вы попадёте в сообщество Сферум, а возле вашего имени в VK Мессенджере появится значок сотрудника в качестве визуального подтверждения роли

Присоединиться к сообществу можно и без ссылки-приглашения. Для этого вместо копирования ссылки нажмите на кнопку «Выбрать организацию» и следуйте подсказкам системы.

Рекомендуем использовать способ подтверждения по ссылке-приглашению от администратора как более удобный и безопасный

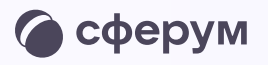

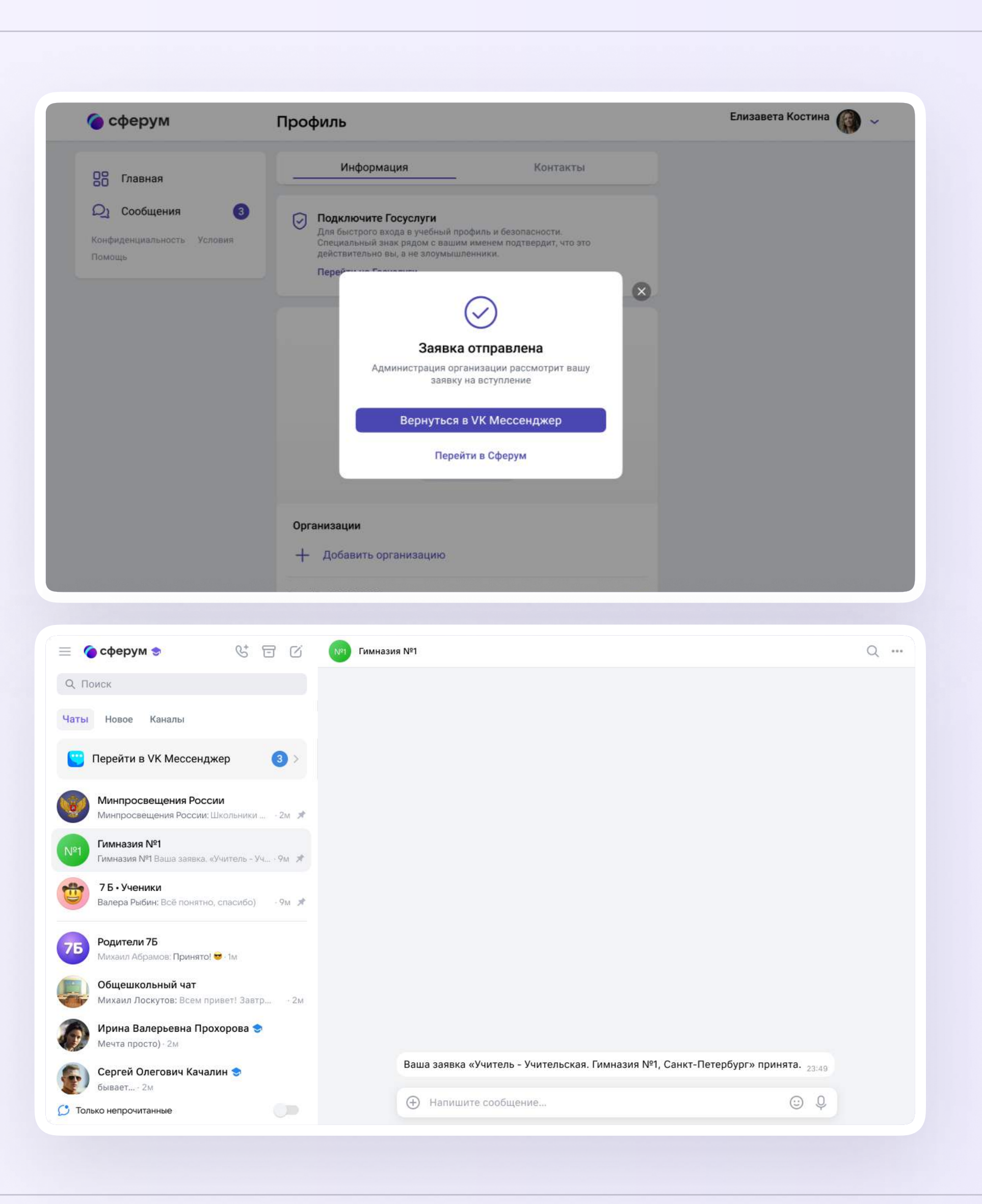